Before starting you must have a Verication Code which is located on the letter sent home with your student. To create a new parent ABI account, use the following step by step instructions:

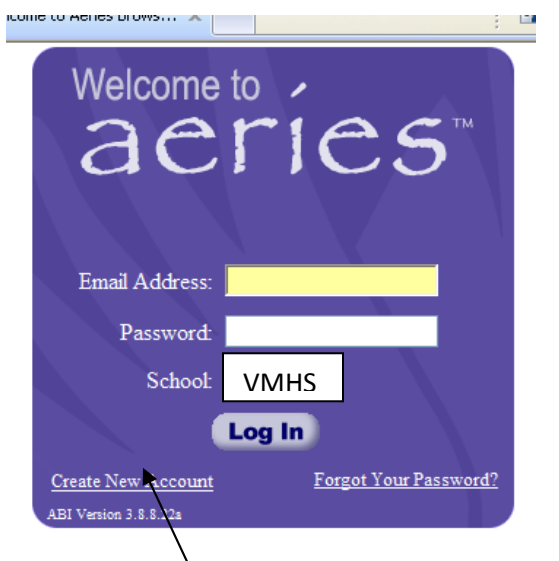

FIRST: Open the Parent ABI web link: http://abi.murrieta.k12.ca.us/parent

SECOND: Click on Create New Account link at the bottom of the login box.

THIRD: Follow the 6-step process below to set up your account:

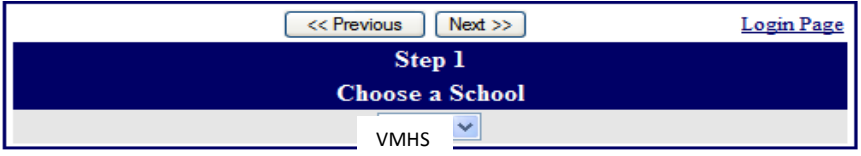

Step 1: In the "choose a school box", select VMHS on the down arrow for Vista Murrieta High School, then click "Next".

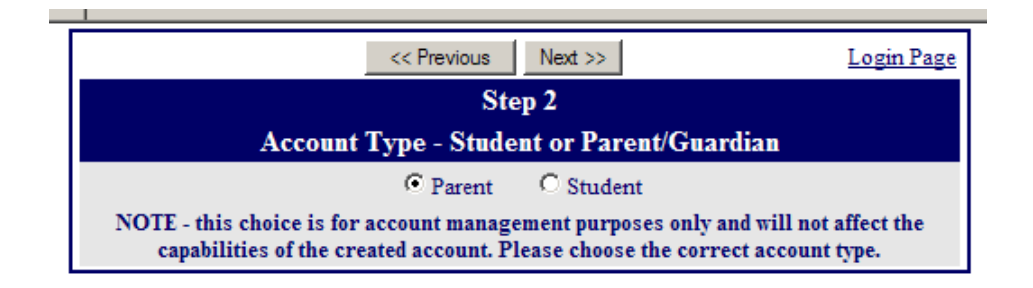

STEP 2: On the account type screen, select "Parent", then click "Next".

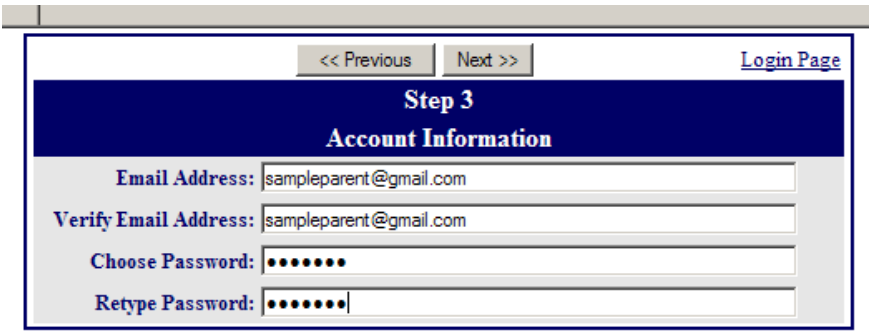

STEP 3: In the account information screen, enter the e-mail address you want to use in the two top lines.

Add a password that you can remember easily to the password line (6-10 characters)

Retype your password in the second password line,, then click "Next".

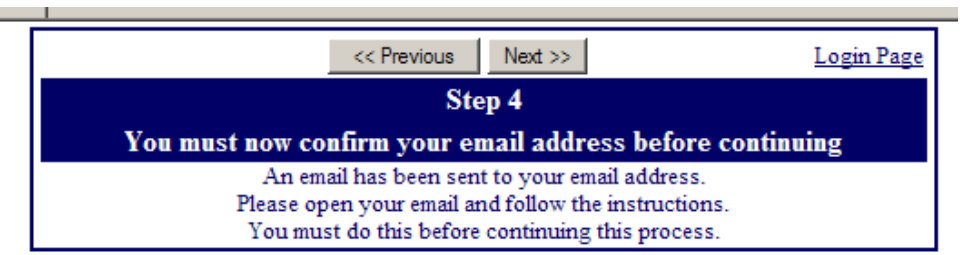

STEP 4: Open the e-mail account that you used in the step above and follow the instructions.

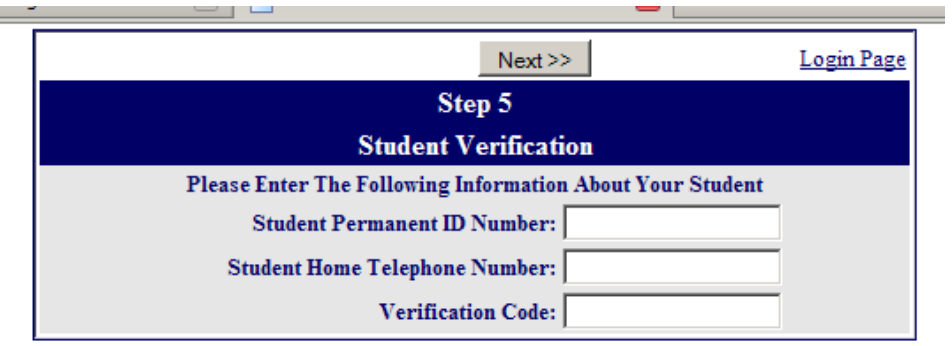

Click on the confirmation link that came in your e-mail.

STEP 5: Enter the Permanent ID Number, your home phone number and the 10 digit verification code, all three of which came in the ABI confirmation letter you child brought home from school.

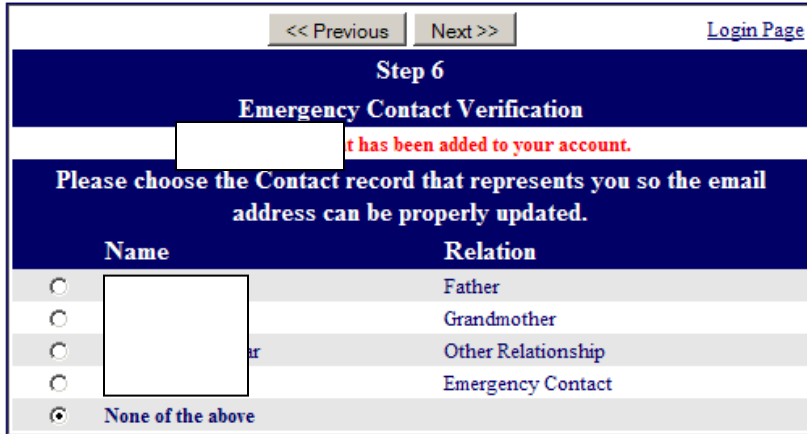

STEP 6: On the contact verification screen, by selecting a specific name, you will allow that person access to your student's records. Please select "None of the Above" to give only yourself access, then click "Next".

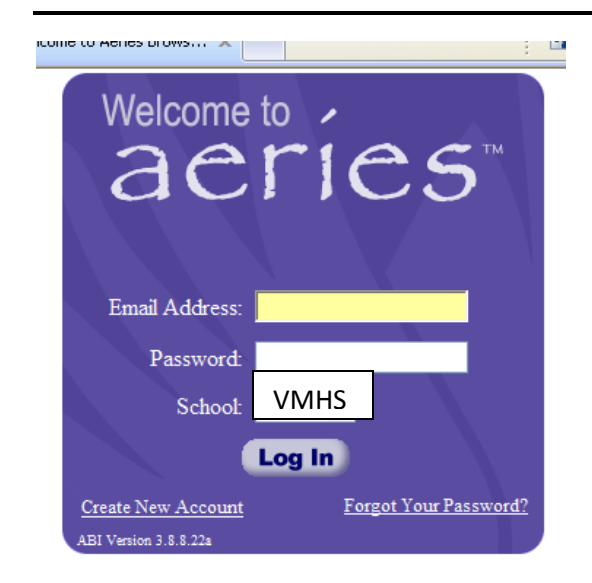

Now you can log in with your e-mail address that you provided and the password that you entered during setup. Make sure to pick the proper school initials "VMHS" in the school pulldown box.

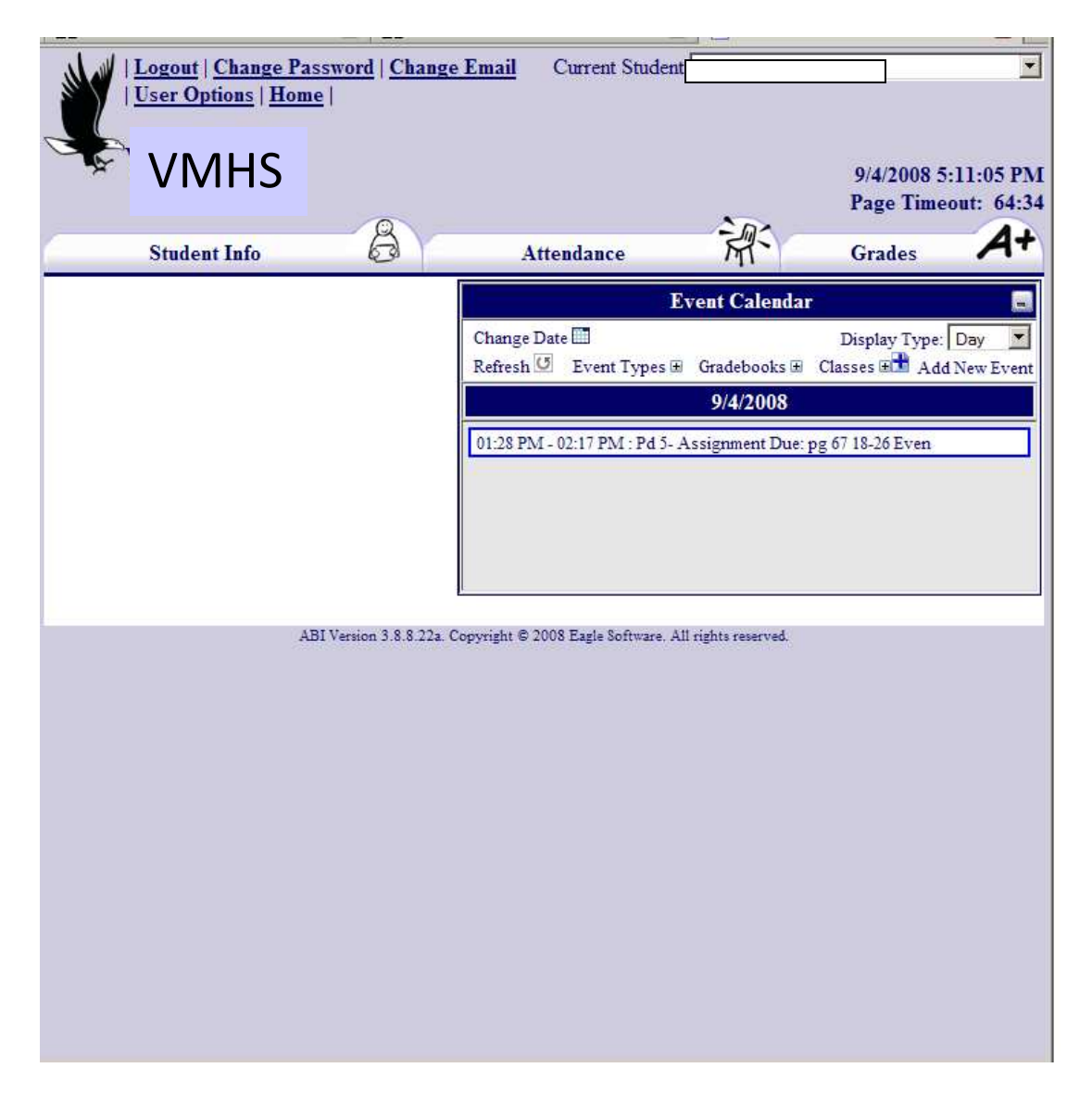

The Parent Portal will now open on your screen. Click on the available tabs to see your student's information, attendance and grades

If you need further support please do not hesitate to call Vista Murrieta High School at 951-894-5750 for further support.